# **Dell SE2419H/SE2419HX/ SE2719H/SE2719HX**

Додаток Dell Display Manager

Інструкція користувача

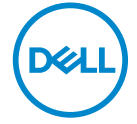

**Модель монітора : SE2419H/SE2419HX/SE2719H/SE2719HX Нормативна модель : SE2419Hf/SE2719Hf** 

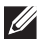

**ПРИМІТКА: ПРИМІТКА вказує важливу інформацію, яка допоможе вам ефективніше використовувати ваш пристрій.**

**Авторські права © 2018 належать Dell Inc. або її дочірнім компаніям. Всі права захищені.** Dell, EMC та інші товарні знаки є товарними знаками Dell Inc. або її дочірніх компаній. Інші товарні знаки можуть бути товарними знаками відповідних власників.

2018 – 09

Версія A01

# **Зміст**

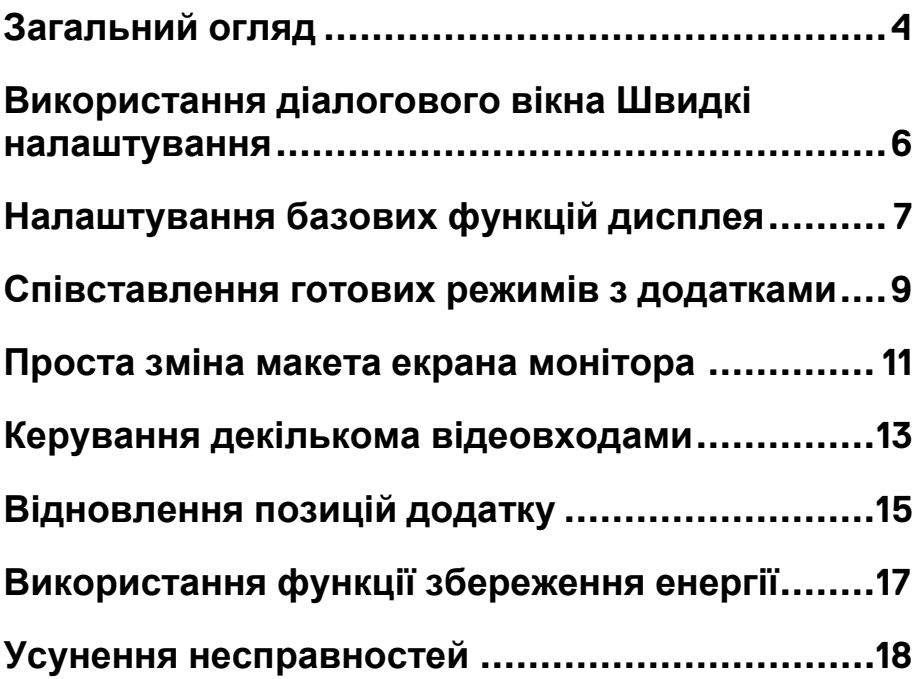

 $(\overline{DCL})$ 

# <span id="page-3-0"></span>**Загальний огляд**

Додаток Dell Display Manager – це додаток Microsoft Windows для керування монітором або групою моніторів. Воно дозволяє вручну регулювати параметри зображення на екрані, встановлювати автоматичні налаштування, керувати енергоспоживанням, впорядковувати вікна, повертати зображення і виконувати інші функції на деяких моніторах Dell. Після встановлення додатку, Dell Display Manager буде запускатися при кожному запуску системи, а його значок буде відображатись на панелі сповіщень. Відомості про монітори, які підключені до системи, можна переглянути, провівши курсором над цим значком на панелі сповіщень.

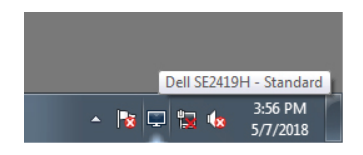

**ПРИМІТКА: Додаток Dell Display Manager використовує канал DDC/CI для зв'язку з вашим монітором. Переконайтесь, що DDC/CI доданий в меню, як показано нижче.**

| <b>DELL</b>       | Dell 24 Monitor     |                         |                 |     |  |
|-------------------|---------------------|-------------------------|-----------------|-----|--|
| $\bullet$         | Brightness/Contrast | Display Info            |                 |     |  |
| ₿                 | Auto Adjust         | DDC/CI                  | $\checkmark$ On |     |  |
| Ф                 | <b>Input Source</b> | <b>LCD Conditioning</b> |                 | off |  |
| $_{\tiny{\odot}}$ | Color               | Service Tag             |                 |     |  |
| U                 | Display             | Reset Others            |                 |     |  |
| 目                 | Menu                | Factory Reset           |                 |     |  |
| ☆                 | Personalize         |                         |                 |     |  |
| 囸                 | Others              |                         |                 |     |  |
|                   |                     |                         |                 |     |  |

**SE2419H/SE2419HX**

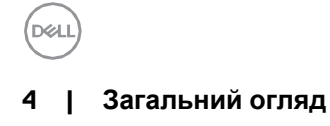

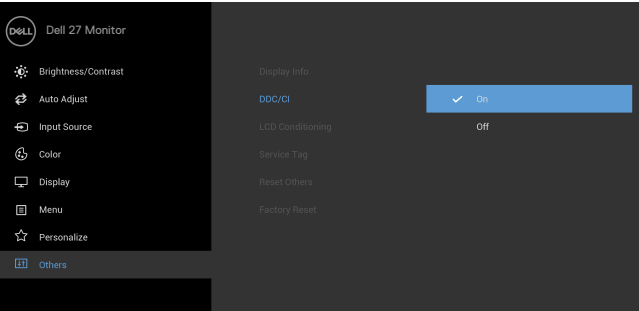

### **SE2719H/SE2719HX**

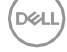

## <span id="page-5-0"></span>**Використання діалогового вікна Швидкі налаштування**

Діалогове вікно **Quick Settings (Швидкі налаштування)** відкривається натисканням на значок Dell Display Manager в панелі сповіщень. Коли до комп'ютера підключено декілька моніторів, які підтримує Dell, через меню можна вибрати конкретний потрібний монітор. Діалогове вікно **Quick Settings (Швидкі налаштування)** дозволяє легко регулювати яскравість і контрастність монітора. Ви можете обирати **Manual Mode (Ручний режим), або Auto Mode (Автоматичний режим),** а також змінювати роздільну здатність екрану.

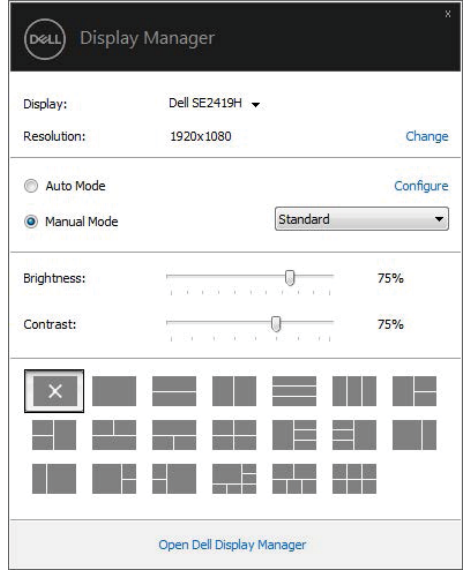

**SE2419H/SE2419HX/SE2719H/SE2719HX**

Діалогове вікно **Quick Settings** ( **Швидкі налаштування** ) також забезпечує доступ до додаткового інтерфейсу користувача Dell Display Manager для налаштувань базових функцій, конфігурації автоматичного режиму і використання інших функцій.

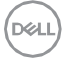

# <span id="page-6-0"></span>**Налаштування базових функцій дисплея**

Ви можете вручну обрати готовий режим, або вибрати Auto Mode (Автоматичний режим), який використовує готовий режим в відповідності з активним додатком. При кожній зміні поточного Preset Mode (**Готового режиму)** на екран миттєво виводиться повідомлення з інформацією про новий режим. Крім того, на вкладці **Basic (Базові)** можна налаштовувати **Brightness (Яскравість)** і **Contrast (Контрастність)** обраного монітора.

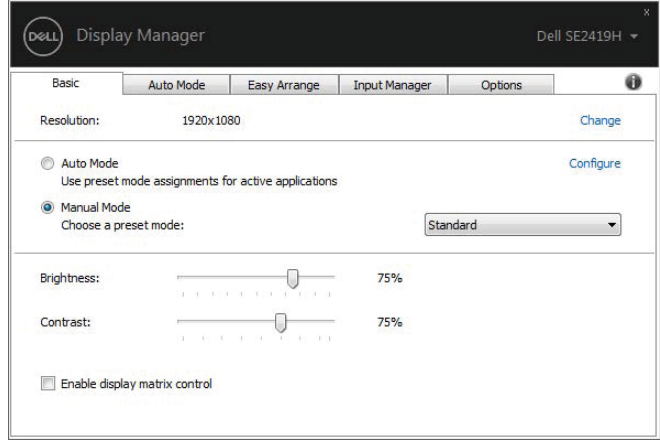

**SE2419H/SE2419HX/SE2719H/SE2719HX**

**ПРИМІТКА: Коли підключено декілька моніторів Dell, оберіть"Enable display matrix control" («Ввімкніть керування матрицею дисплея»), щоб використати готові елементи налаштування яскравості, контрастності і кольору до всіх моніторів.** 

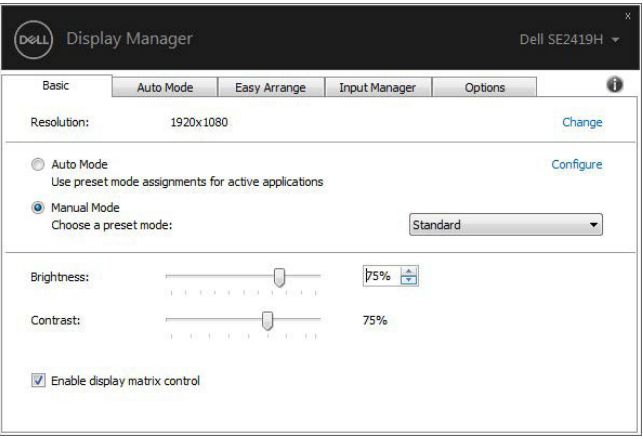

# <span id="page-8-0"></span>**Співставлення готових режимів з додатками**

**Auto Mode (Автоматичний режим)** дозволяє співставляти конкретний **Preset Mode (Готовий режим)** з конкретним додатком і автоматично використовувати його. Коли включений **Auto Mode (Автоматичний режим),** програма **Dell Display Manager** буде автоматично переключатись на відповідний **Preset Mode** (**Готовий режим),** як тільки активується співставлений йому додаток. **Preset Mode (Готовий режим)**, співставлений з конкретним додатком можна використати для всіх підключених моніторів, або для кожного монітора обрати окремий готовий режим.

В програмі Dell Display Manager є налаштовані від самого початку режими для багатьох популярних додатків. Щоб додати новий додаток в список співставлення, перетягніть цей додаток з робочого стола, з меню Пуск Windows або з будь-якого іншого місця в поточний список.

### **ПРИМІТКА: Готові режими неможна співставляти з командними файлами, файлами сенаріїв, файлами-завантажувачами, такими як архіви zip, або із запакованими файлами.**

Ви таком можете налаштувати Game preset mode (готовий режим Гра), який буде використовуватись кожного разу, коли додаток Direct3D запускається в повноекранному режимі. Якщо ви не бажаєте щоб додаток використовува режим, то оберіть йому інший готовий режим.

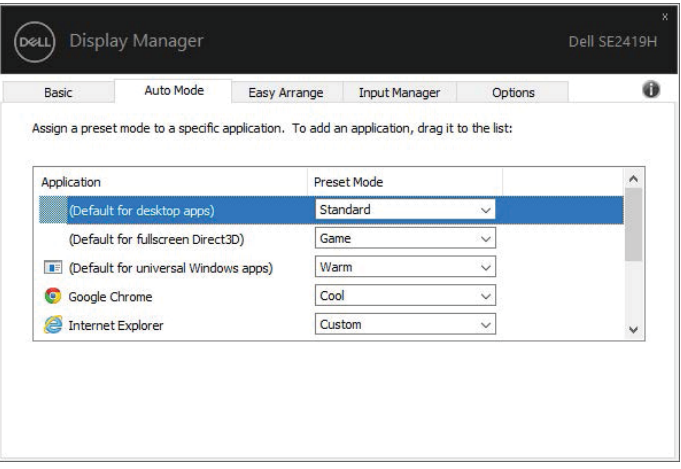

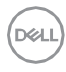

### <span id="page-10-0"></span>**Проста зміна макета екрана монітора**

### В моніторах, які підтримує Dell на вкладці **Easy Arrange (Просте**

**компонування)** можна легко компонувати відкриті вікна згідно одного з налаштованих раніше варіантівмакета, переносячи його в необхідні зони. Натисніть ">" або використайте кнопки Page Up/Page Down, щоб знайти більше варіантів макетів. Щоб створити макет користувача, скомпонуйте відкриті вікна і потім натисніть **Save (Зберегти).** 

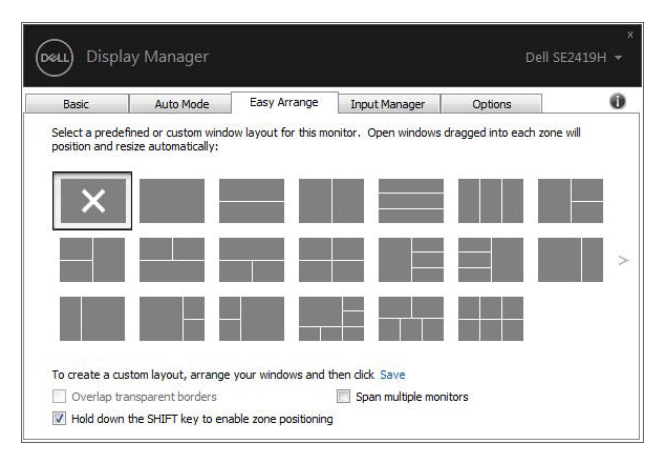

### **SE2419H/SE2419HX/SE2719H/SE2719HX**

Для Windows 10 ви можете використовувати різні макети для кожного віртуального робочого стола.

Якщо ви часто використовуєте функцію оснащення

Windows, виберіть"**Hold down the SHIFT key to enable zone positioning**" («**Утримуйте кнопку SHIFT, щоб ввімкнути налаштування зони»**). Це дає пріорітет функції оснащення Windows над **Easy Arrange (Простим компонуванням).** Потім вам необхідно натиснути кнопку Shift, щоб використати позиціонування з допомогою **Easy Arrange (Простого компонування).** 

$$
\text{DEL}
$$

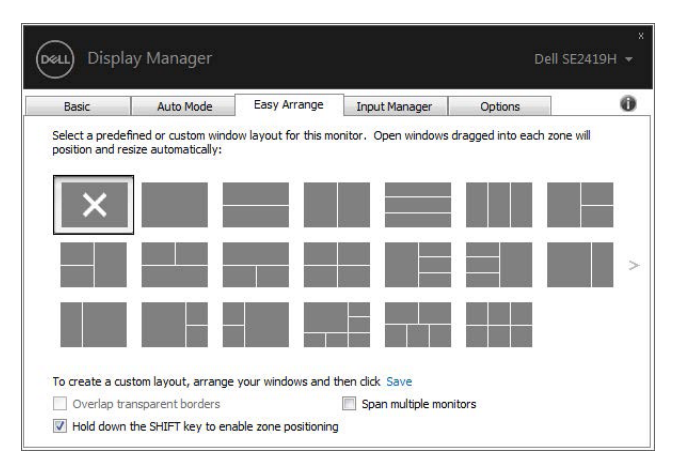

#### **SE2419H/SE2419HX/SE2719H/SE2719HX**

Якщо ви використовуєте декілька мониторів разом, або в матриці, варіант макета **Easy Arrange (Простого компонування)** можна використати до всіх моніторів в якості одного робочого стола. Оберіть "**Span multiple monitors**" **(«Охопити декілька моніторів»**), щоб ввімкнути цю функцію. Вам необхідно правильно вистроїти ваші монітори, щоб ефективно використати цю функцію.

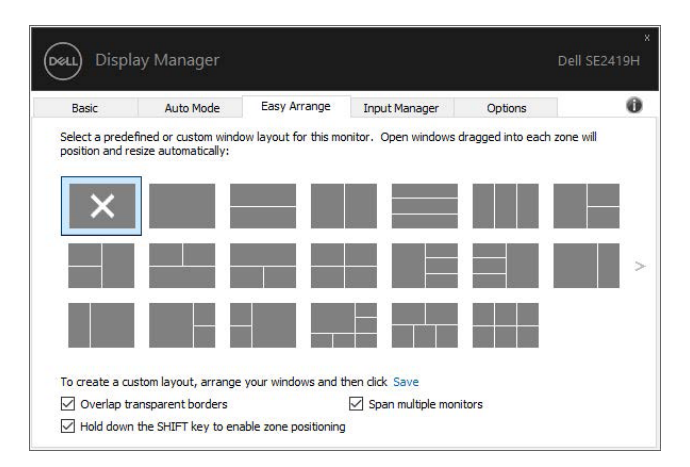

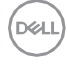

# <span id="page-12-0"></span>**Керування декількома відеовходами**

Вкладка **Input Manager (Диспетчер входів)** передбачає зручні способи керування відеовходами, підключеними до вашого монітора Dell. Вона дозволяє вам легко переключатись між входами, коли ви працюєте з декільеома комп'ютерами.

На ній перелічені всі роз'єми для відеовходів, які доступні для вашого монітора. Ви можете присвоїти назву кожному входу. Після закінчення редагування, збережіть встановлені зміни.

Ви можете налаштувати функційну кнопку, щоб швидко переключатись на потрібний вхід і інші функційні кнопки, щоб швидко переключатись між двома входами, які ви використовуєте в роботі найчастіше.

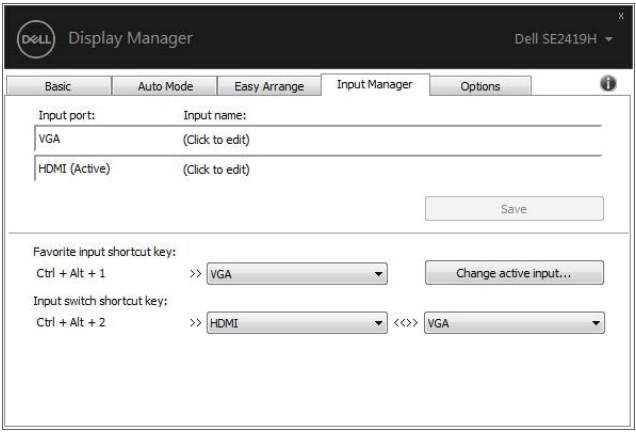

Для перемикання на будь-яке джерело вхідного сигналу можна використовувати список, який розкривається.

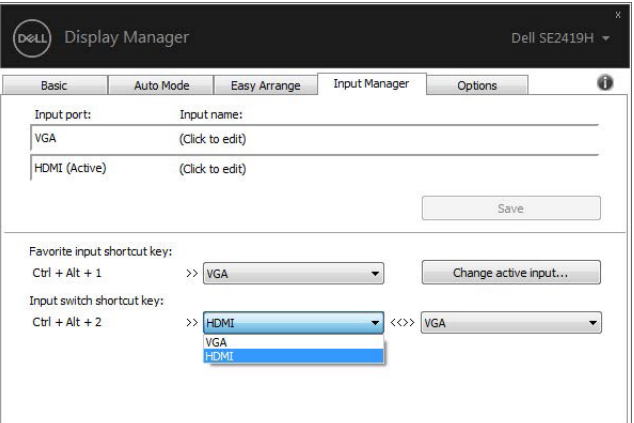

**SE2419H/SE2419HX/SE2719H/SE2719HX** 

**ПРИМІТКА: Програма DDM обмінюється сигналами з вашим монітором, навіть коли він відображає відео з іншого комп'ютера. Ви можете встановити програму DDM на той ПК, який часто використовуєте и з нього керувати перемиканням входів. Ви також можете встановити програму DDM на інші ПК, які підключені до монітора.** 

### <span id="page-14-0"></span>**Відновлення позицій додатку**

DDM може допомогти вам відновити вікна додатків в їх додатках при поторному підключенні комп'ютера до монітора (моніторів). Ви можете швидко отримати доступ до цієї функції, натиснувши праву кнопку мишки на значок DDM в панелі сповіщень.

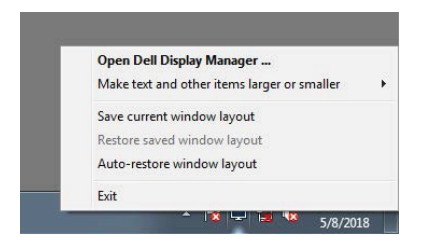

Якщо ви оберете "**Auto-restore window layout**" **(**«**Автовідновлення макета вікон»),** то додатки додатків будуть відслідковуватись і запам'ятовуватись DDM. DDM автоматично ставить вікна додатків в початкову позицію коли ви знову підключаєте свій комп'ютер до монітора (-ів).

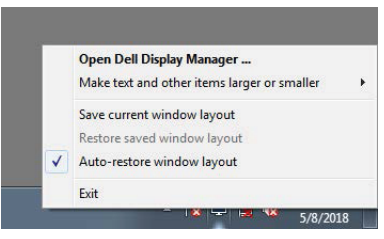

Якщо ви хочете повернутися до вибраного макета після переміщення вікон додатків вам необхідно спочатку "**Restore saved window layout**" (**«Зберегти поточний макет вікна»),** а потім "**Restore saved window layout**" (**«Відновити збережений макет вікна»).**

$$
\stackrel{\text{SCL}}{\longrightarrow}
$$

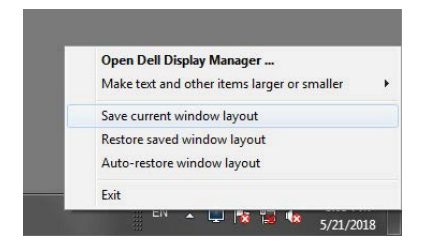

Ви можете використовувати монітори з різними моделями або роздільними моиожливостями в своїй щоденній практиці і ви можете використовувати різні макети вікон. DDM може розпізнати монітор, який ви повторно підключили і відповідно відновити позиції додатку.

Якщо вам потрібно замінити монітор в конфігурації матриці монітора ви можете зберегти макет вікна перед заміною і відновити макет після встановлення нового монітора.

**ПРИМІТКА: Ви повинні бути в процесі роботи з додатками, щоб використати цю функцію. DDM не запускає додатки.** 

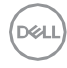

# <span id="page-16-0"></span>**Використання функції збереження енергії**

В моделях моніторів, які підтримує Dell є вкладка **Options (Параметри),** на якій можна вмикати різні готові режими енергозбереження PowerNap. Ви можете обрати встановлення мінімального рівня яскравості монітора, або перехід в режим сна коли активується екранна заставка.

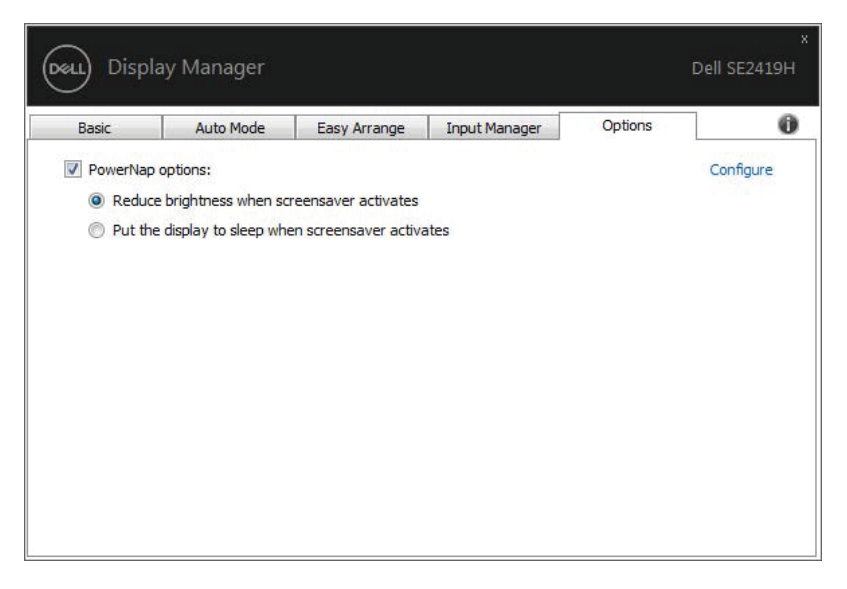

### <span id="page-17-0"></span>**Усунення несправностей**

Якщо DDM не працює з вашим монітором, DDM відобразить значок нижче в вашій панелі сповіщень.

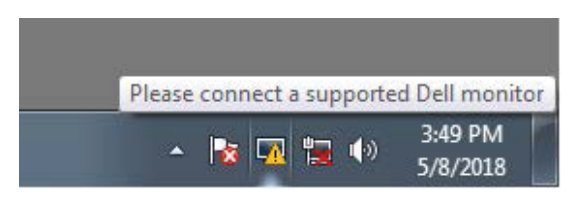

Натисніть на значок, **DDM** покаже більш детальне сповіщення про помилку.

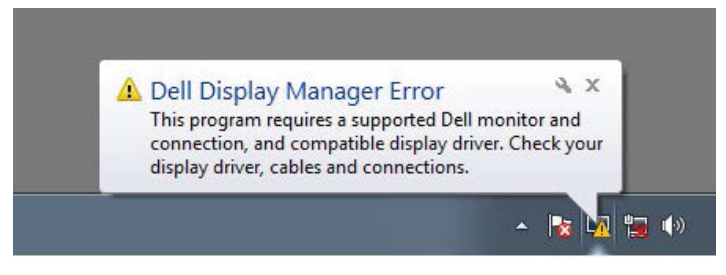

Зверніть увагу, що DDM працює тільки з моніторами Dell. Якщо ви використовуєте монітори інших виробників, DDM не підтримує їх.

Якщо DDM не може виявити і/або зв'язатися з монітором, який підтримує Dell, будь ласка виконайте наступні дії для усунення несправностей:

- 1. Переконайтесь що кабель для відео правильно підключений між вашим монітором і комп'ютером. Переконайтесь що роз'єми надійно встановлені в потрібному положенні
- 2. Перевірте екранне меню монітора, щоб переконатись що канал DDC/CI ввімкнений.
- 3. Переконайтесь, що у вас є необхідні драйвери відеокарти від виробника (Intel, AMD, NVIDIA, и т.д.). Драйвери відеокарт часто є причиною відмови DDM.
- 4. Видаліть док-станції, подовжувачі кабелів і перетворювачі між монітором і графічним портом. Деякі недорогі подовжувачі, концентратори або перетворювачі можуть не підтримувати DDC/CI необхідним чином і стати причиною збою DDM. Обновіть драйвер

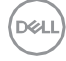

такого пристрою, якщо доступна остання версія.

5. Перезавантажте комп'ютер.

DDM може не працювати з переліченими нижче моніторами:

- Моделі моніторів Dell, які випускались до 2013 и D-серії моніторів Dell. Для отримання додаткової інформації перейдіть на сайт [www.dell.com/support/monitors.](http://www.dell.com/support/monitors)
- Ігрові монітори, які використовують G-sync на базі Nvidia
- Віртуальні і безпровідні дісплеї не підтримують DDC/CI
- Деякі ранні моделі моніторів DP 1.2, можливо буде необхідно відключити MST/DP 1.2 з допомогою екранного меню монітора

Якщо ваш ПК підключений до Інтернету, вам буде запропоновано оновити версію DDM, якщо вона доступна. Рекомендується завантажити і встановити останній DDM.

Ви також можете перевірити наявність нової версії, натиснувши правою кнопкою миші на значок DDM, з утриманням кнопки 'shift'.

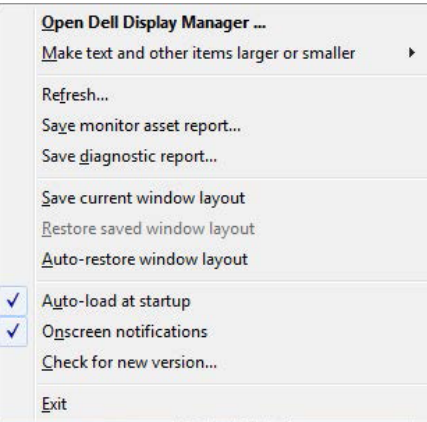